### **Phụ lục 2**

## **HƯỚNG DẪN CHỨC NĂNG VÀ QUY TRÌNH CÁC BƯỚC TẠO LẬP TÀI KHOẢN CÔNG DÂN TRÊN CỔNG DỊCH VỤ CÔNG QUỐC GIA TỪ TÀI KHOẢN CÔNG CHỨC, VIÊN CHỨC ĐÃ ĐƯỢC PHÂN QUYỀN** *(Kèm theo Công văn số 2995/STTTT-TTCNTT&DVHCCTT ngày 16/11/2021 của Sở Thông tin và Truyền thông)*

1. Quy trình các bước tạo lập tài khoản công dân trên Cổng Dịch vụ công quốc gia từ tài khoản công chức, viên chức đã được phân quyền.

Khi công dân tới thực hiện thủ tục hành chính tại Bộ phân một cửa các cơ quan, đơn vị, địa phương, cán bộ một cửa tạo tài khoản cho công dân theo quy trình như sau:

#### **Bước 1: Nhập thông tin tài khoản**

- Cán bộ một cửa truy cập vào hệ thống quản trị tại địa chỉ:

+ **https://quantri.dichvucong.gov.vn/** bằng tài khoản đăng ký trên Cổng Dịch vụ công quốc gia đã được Sở Thông tin và Truyền thông cấp quyền *(danh sách tại Phu luc 01).* 

+ Chọn chức năng: **Quản trị hệ thống >> Tạo tài khoản công dân** *(Hệ thống hiển thị danh sách các tài khoản công dân do cán bộ tạo trước đó)*

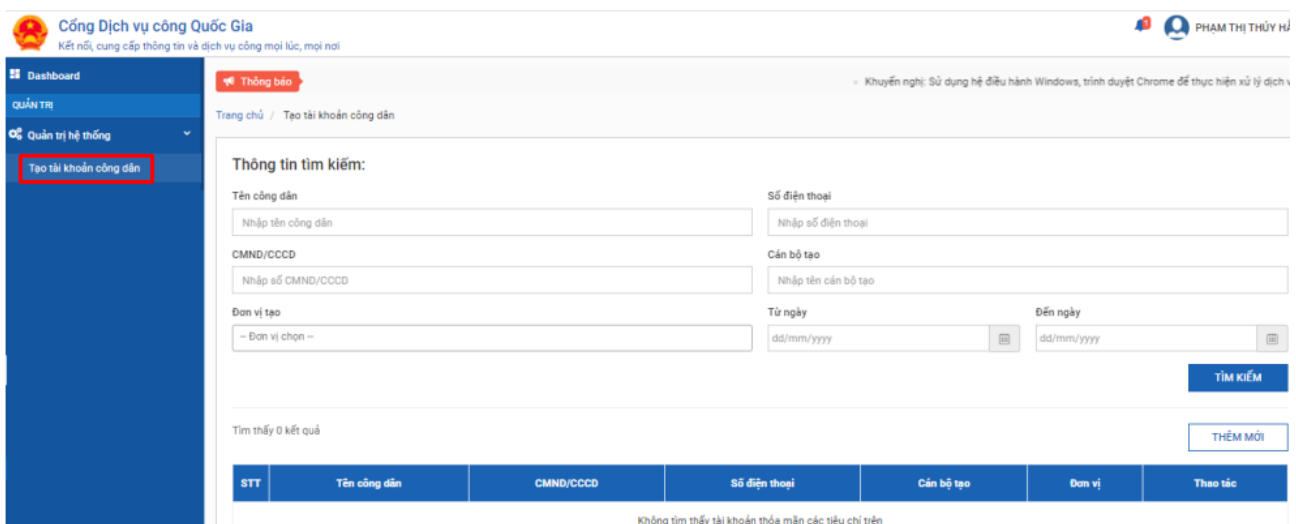

+ Chọn nút **[Thêm mới]** để tạo mới thông tin tài khoản cho công dân.

+ Nhập số CMND/CCCD;

+ Chọn nút **[Tìm kiếm]** để tra cứu tài khoản trong hệ thống tài khoản của Cổng Dịch vụ công quốc gia.

Lưu ý: Trường hợp đã có tài khoản với số CMND/CCCD của công dân thì thông báo cho người dân và không thực hiện tạo mới.

+ Quét CMND/CCCD: Quét 2 mặt CMND, CCCD của công dân, lưu thành 1 file định dạng .doc, .docx (word) hoặc .pdf.

+ Nhập thông tin của công dân theo CMND/CCCD và một số thông tin khác, bao gồm:

- . Số CMND/CCCD: Bắt buộc;
- . Họ và tên: Bắt buộc;
- . Ngày sinh: Bắt buộc;
- . Số điện thoại: Bắt buộc;
- . Yêu cầu số điện thoại của chính chủ tài khoản đang đăng ký;
- . Đính kèm file CMND, CCCD đã quét: bắt buộc (Lưu ý: Dung lượng không vượt quá 5MB);
- . Email: Không bắt buộc;
- Chọn đơn vị **Bộ phận một cửa** nơi cán bộ công tác: Bắt buộc.

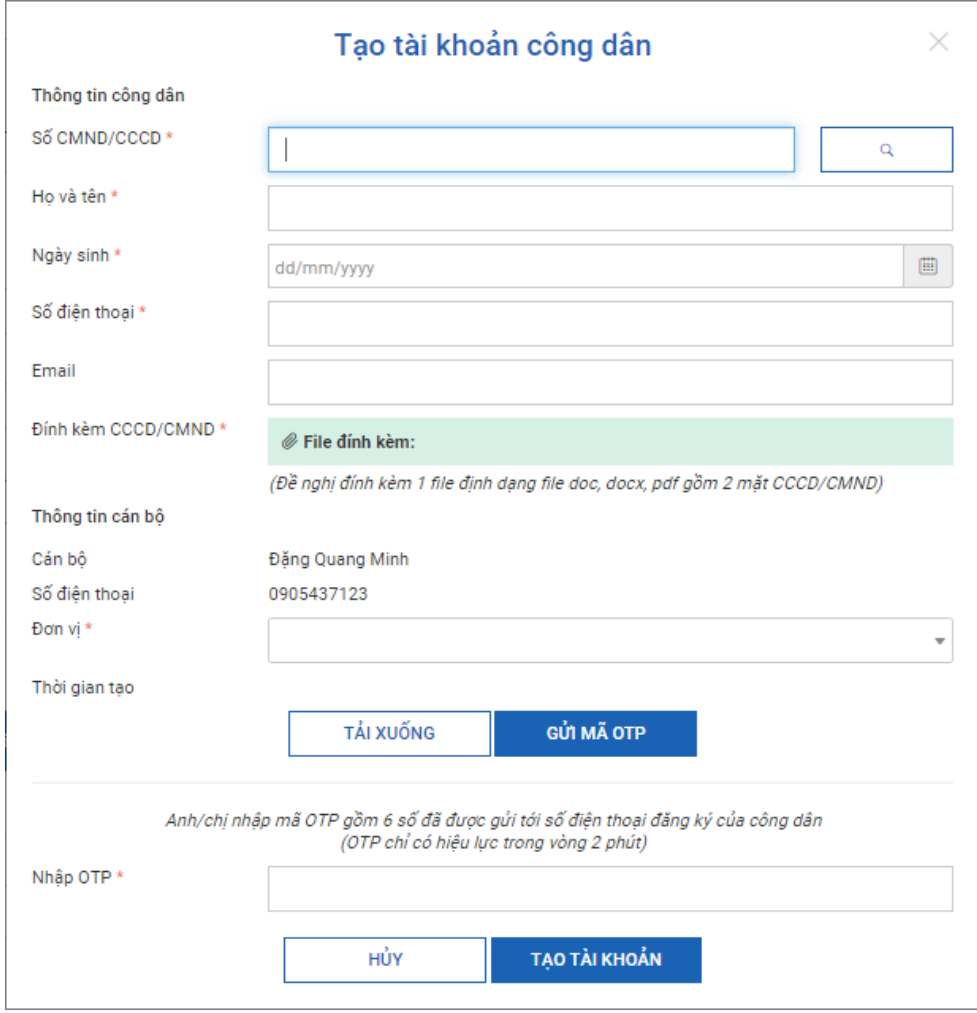

# **Bước 2: Xác nhận của công dân về thông tin tài khoản**

- Chọn **[Tải xuống]** để tải xuống giấy đề nghị tạo tài khoản theo thông tin công dân đã cung cấp và yêu cầu công dân kiểm tra thông tin và xác nhận.

- Xác nhận số điện thoại của công dân bằng cách chọn **[Gửi mã OTP]** để gửi mật khẩu một lần (OTP) đến số máy điện thoại công dân đã đăng ký.

Hệ thống sẽ gửi 1 tin nhắn đến số điện thoại của công dân mã OTP gồm 6 chữ số. Trường hợp công dân không nhận được thì thực hiện gửi lại bằng cách chọn **[Gửi mã OTP].**

## **Bước 3: Đăng ký tài khoản**

Cán bộ nhập mã xác nhận mới nhất do công dân cung cấp:

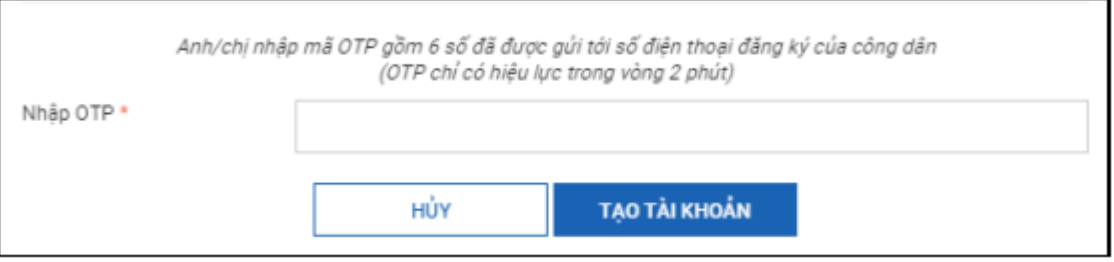

Thực hiện **[Tạo tài khoản]**. Hệ thống sẽ gửi thông báo mật khẩu đăng nhập tài khoản tới người dân

2. Một số vấn đề thường gặp

**(1)** Công chức, viên chức không chọn được đơn vị

Nguyên nhân:

- Tài khoản công chức, viên chức chưa được gán vào "Bộ phận một cửa" của đơn vị;

- Bộ phận một cửa chưa được đặt tên đúng theo yêu cầu (Tên cơ quan đơn vị chứa chuỗi ký tự "Bộ phận một cửa", không phân biệt chữ hoa, chữ thường).

**(2)** Công dân không nhận được mã OTP

Nguyên nhân:

- Số điện thoại nhập không đúng;

- Lỗi mạng, thiết bị. Cán bộ có thể gửi lại mã OTP. Nếu sau nhiều lần gửi lại mã OTP vẫn không nhận được, đề nghị công dân khởi động lại điện thoại.

**(3)** Công dân không nhận được SMS mật khẩu hoặc không đăng nhập được bằng mật khẩu đã cấp qua tin nhắn

Nguyên nhân:

- Tin nhắn đến chậm do lỗi mạng hoặc thiết bị.

Cán bộ đề nghị công dân chờ thêm ít phút hoặc hướng dẫn công dân đổi mật khẩu theo các bước sau:

+ Truy cập **https://dichvucong.gov.vn/**;

+ Chọn **[Đăng nhập]**;

+ Chọn đăng nhập bằng tài khoản cấp bởi Cổng Dịch vụ công quốc gia

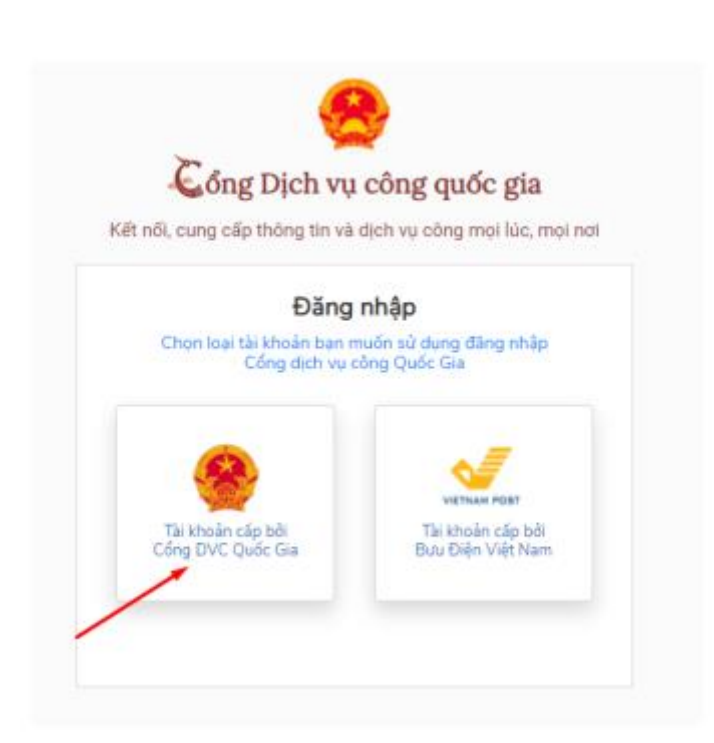

+ Chọn **[Quên mật khẩu]** và thực hiện đổi mật khẩu tại:

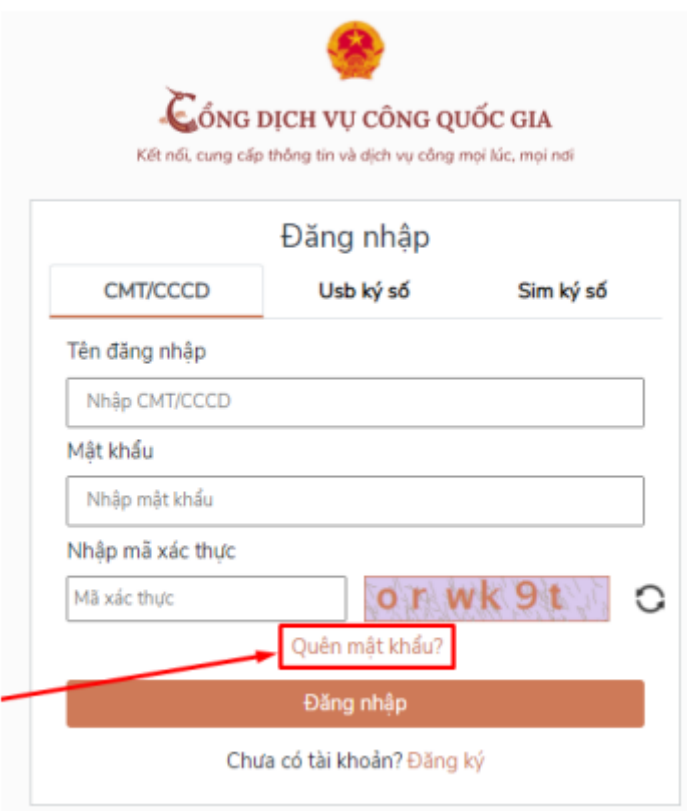

*Đầu mối hỗ trợ Sở Thông tin và Truyền thông: Ông Nguyễn Văn Được, Trung tâm Công nghệ thông tin và Dịch vụ hành chính công trực tuyến; điện thoại: (0258)3899888 hoặc 0969205533; thư điện tử: ttdl.stttt@khanhhoa.gov.vn./.*

40